### **Completing a Permit Application in ePLACE**

### MassDEP, Bureau of Air & Waste

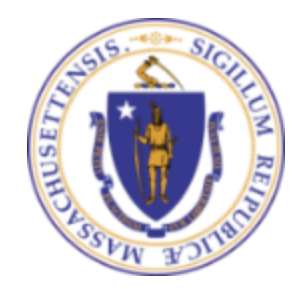

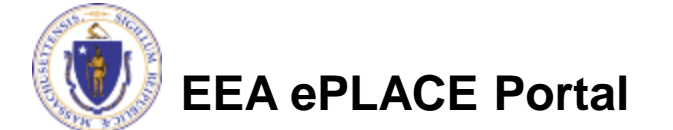

### **Overview**

- This presentation is to assist anyone who wants or needs to complete an application for a permit, license or plan approval though EEA's ePLACE on-line permitting portal.
- This presentation shows the components and functions of the online permit system regardless of what type of permit application you are trying to complete. That said, some of the components shown here may not appear in all application types/
- This presentation will take you screen by screen through the ePLACE online permitting application process.
- If starting a NEW Application start at the next screen.
- If RENEWING or MODIFYING and Existing Permit, please see page 8 before starting.

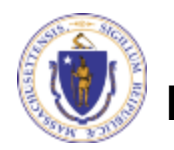

**EEA ePLACE Portal**

### How to Apply: Lets Get Started

- Create or log into your account in ePlace
- First time users click here
- Be sure to provide full name, $\scriptstyle\diagdown$ address and contact information when you set up your account.
- See [https://permitting.state.ma.us/CitizenA](https://permitting.state.ma.us/CitizenAccess/) [ccess](https://permitting.state.ma.us/CitizenAccess/)[/](https://permitting.state.ma.us/CitizenAccess/)

for detailed instructions on setting up an account

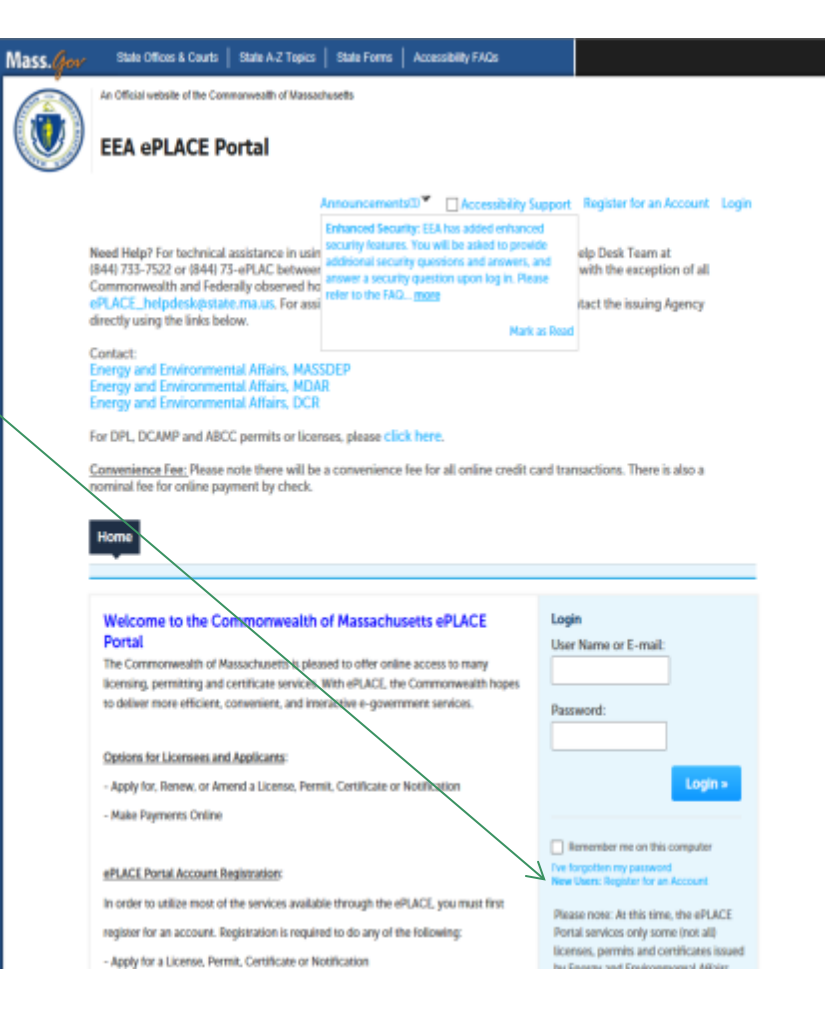

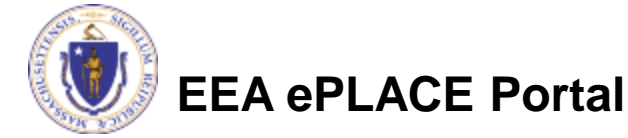

• Click here to start **Home** Advanced Search Dashboard **My Records** My Account Welcome **File an Online** You are now logged in to the Commonwealth's eLicensing and ePlace Portal. **Application** What would you like to do? - File an Online Application - Renew a License, Permit or Certificate - Amend License, Permit or Certificate Information

NOTE: If Renewing or Modifying an existing Permit, jump to Page # of this presentation

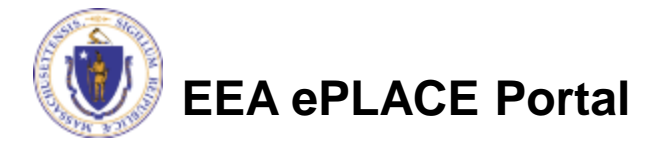

- Read and accept the Terms and Conditions
- Click the checkbox and click "Continue"

#### **File an Online Application**

#### **Online Applications and Record Authorization Form**

Welcome to the Commonwealth of Massachusetts eLicensing and ePermitting portal. In order to continue, you must review and accept the terms outlined as set forth below. Click the "Continue" button in order to proceed with the online submission process.

In order to perform licensing and permitting transactions online, you were required to register for the eLicensing and ePermitting Portal. All registered users of the eLicensing and ePermitting Portal are required to agree to the following:

1. Use of the Commonwealth of Massachusetts eLicensing and ePermitting Portal is subject to federal and state laws, which may be amended from time to time, including laws governing unauthorized access to computer systems. Online inquiries and transactions create electronic records that in some instances might

 $\sqrt{\phantom{a}}$  I have read and accepted the above terms.

#### **Continue** »

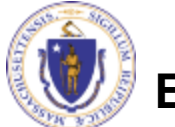

• Click on "Energy and Environmental Affairs" and "Apply for a DEP Authorization"

Home

**File an Online Application** 

#### eLicensing and ePermitting Online Services

#### **New Applicants and Consumers:**

The Commonwealth of Massachusetts eLicensing and ePermitting portal provides the ability to file applications for licensure & permits and submit complaints. From the listing below, please select the service you would like to use and click the continue button.

#### **Existing Licensees or Permit Holders:**

Click Home and use the "My Records" tab to renew or amend a license or permit. If your license or permit is not listed under the "My Records" tab, please select the "Link your account" option found in section below. You will be prompted for a "record identification code" and "authorization code." from the Account Link notification you received. If you have not received a notification letter, please contact the ePLACE Help Desk Team at (844) 733-7522 or (844) 73-ePLACE between the hours of 7:30 AM - 5:00 PM Monday-Friday.

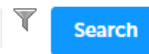

#### **THE Energy and Environmental Affairs (DEP, MDAR, DCR)**

- Apply for a DEP Authorization ◯ Apply for a MDAR Authorization ◯ Apply for a DCR Authorization
- **Eink Your Account**

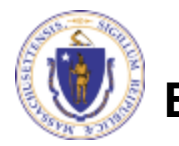

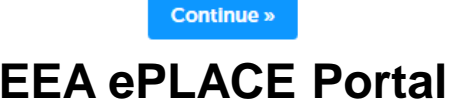

- Select the Media (Air, Hazardous Waste, Solid Waste, **Select a Record Type** Toxics Use Reduction)
- Select the specific permit application
- Click "Continue Application"

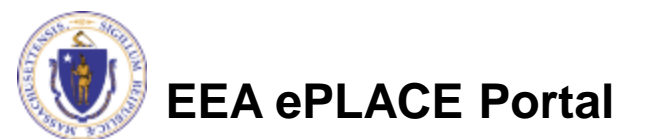

Choose one of the following available record types. For assistance or to apply for a record type not listed below please contact us.

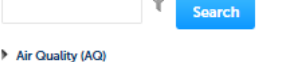

Drinking Water (DW)

#### Hazardous Waste (HW) Solid Waste (SW) O Site Suitability for a New Site Assignment Application ○ SW All - SW45 Alternative Modification to any SW Management Facility Application ○ SW All - SW49 - Transfer of a Permit Application ○ SW Beneficial Use - SW39 BUD Secondary Materials in Commercial Product Application O SW Beneficial Use - SW40 BUD Material in Regulated Systems Application ○ SW Beneficial Use - SW41 BUD Application for Materials in Restricted Applications ○ SW Beneficial Use - SW42 BUD Application for Secondary Material in Unrestricted Applications ○ SW Combustion - ATC SW15 Construct New/ Expand Combustion Facility Application ○ SW Handling - ATC SW05 Construct C&D Transfer or Lg Transfer/ Handling Fac Application ○ SW Handling - ATC SW05B Construct C&D Transfer or Lg Transfer/ Handling Fac w/ Variance Application ◯ SW Handling - ATC SW19 Construct Small Transfer/ Handling Fac. Application ○ SW Handling - ATC SW19B Construct Small Transfer/ Handling Fac. w/ Variance Application ○ SW Handling - MOD SW07 Modification of C&D Transfer or Lg Handling Facility Application ○ SW Handling - MOD SW21 Modification of Small Handling Facility Application ○ SW Landfill - ATC SW08 Landfills - Phase Approval (construct at existing landfill) Application ○ SW Landfill - ATC SW26 Construct Lg New/ Major Expansion Landfill Application O SW Landfill - ATC SW27 Construct Med New/ Med Expansion Landfill Application ○ SW Landfill - ATC SW27B Construct Med New/ Med Expansion Landfill w/ Variance Application ○ SW Landfill - ATC SW28 Construct Small New/Small Expansion Landfill Application ○ SW Landfill - ATC SW28B Construct Small New/ Small Expansion Landfill w/ Variance Application ○ SW Landfill - ATC SW29 Construct New/ Expansion Wood Waste Landfill Application ○ SW Landfill - ATC SW29B Construct New/ Expansion Wood Waste Landfill Application ○ SW Landfill - ATC SW36 Major Post Closure Use Application ○ SW Landfill - ATC SW37 Minor Post Closure Use Application ○ SW Landfill - Closure SW12 Initial Site Assessment Application ○ SW Landfill - Closure SW23 Comprehensive Site Assessment Application ○ SW Landfill - Closure SW24 Corrective Action Alternative Analysis Report Application ○ SW Landfill - Closure SW25 Corrective Action Design Application ○ SW Landfill - MOD SW11AC Major Modification of Landfill Application ○ SW Landfill - MOD SW11BD Major Modification of Landfill w/Variance Application ○ SW Landfill - MOD SW22 Minor Modification of Landfill Application ○ SW Landfill - MOD SW22B Minor Modification of Landfill w/ Variance Application O SW Operating - ATO SW06 Auth To Operate/Renew C&D Transfer Or Large Handling Facility Application ○ SW Operating - ATO SW10 Authorization to operate a Landfill Application ○ SW Operating - ATO SW16 Operate/ Modify Combustion Facility Application ○ SW Operating - ATO SW16B Operate/ Modify Combustion Facility w/ Variance Application O SW Operating - ATO SW20 Authorization To Operate/Renew Small Handling Facility Application SW Special Waste - SW14 Listed Special Waste Determination Application ○ SW48 - Third-Party Inspector Qualifications Statement Application

Toxic Use Reduction (TUR)

**Continue Application »** 

# RENEWAL or MODIFICATION

- If a permit exists in the system, you start a renewal or modification of that permit from your "My Records" list.
- Click on the blue link on the right of the authorization record to Amend or Renew.

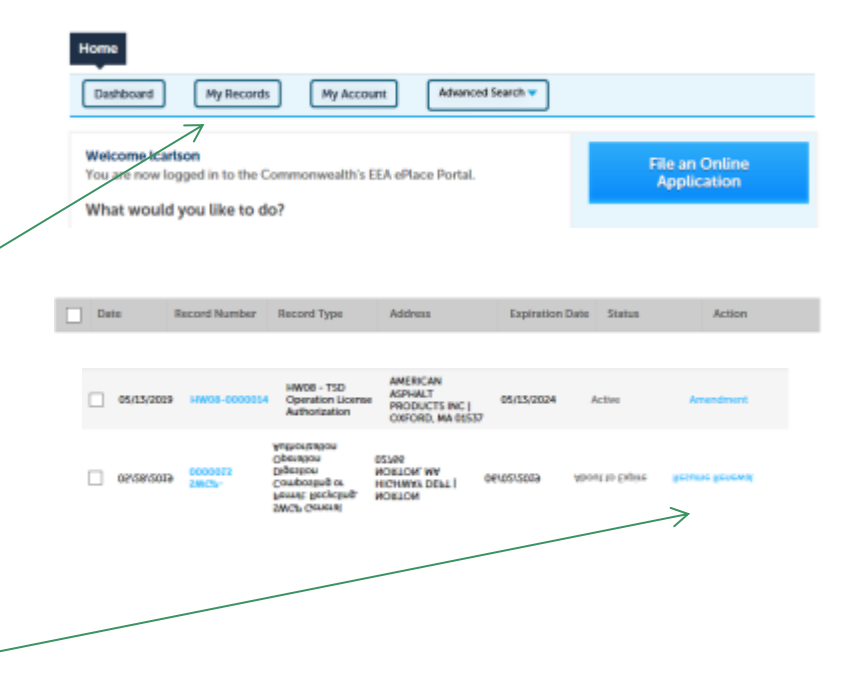

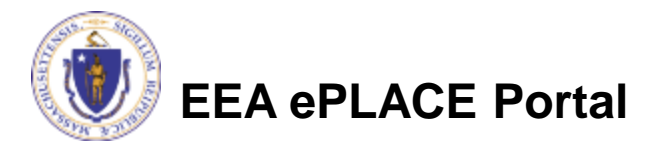

### General Navigation

Always Click continue Application » to move to the next page.

- Do NOT use the Browser Back Button **and as this will take you out** of the system
- Any field with a red asterisk is required before you can move off the page.
- Click Save and resume later to save your work but also to create a PIN letter that can be shared with another user. This is important if the application is being prepared by a consultant. See the ePLACE Quick Guide at:<https://permitting.state.ma.us/CitizenAccess/>for instruction on how to share a PIN and allow other people to access the draft application while in development.

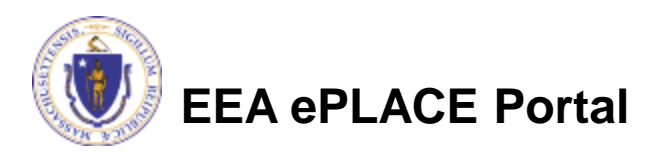

### Start the Application: Application Information

- Across the top of each page in a permit application will be a "bread crumb" trail to show you how the application is organized.
- You can view the Instructions specific to the application by clicking on the blue Instruction button.

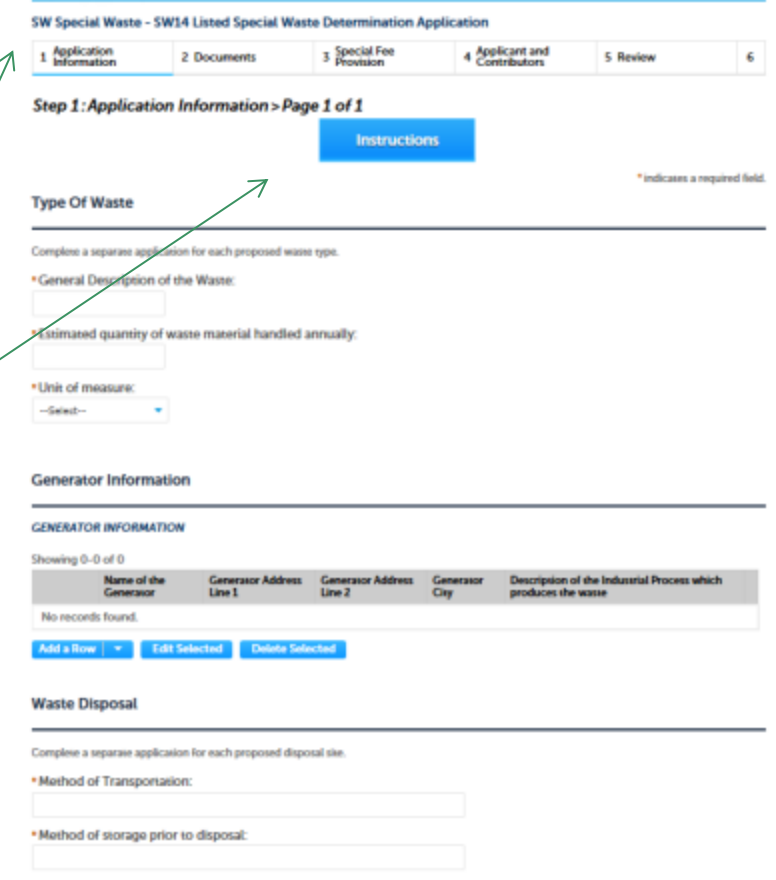

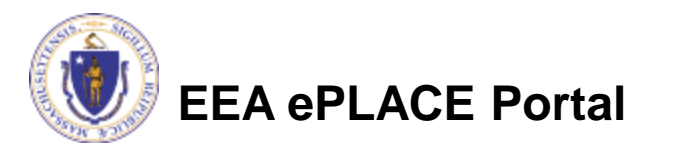

## Start the Application – Facility Info

- For an Application that is associated with a Facility, the first step is to identify the facility. Search for an existing facility by entering the name or address and click on "Search".
- If not found, click on "Clear" and search different or fewer criteria (such as address only)
- Search results will be provided in a list (see next screen)

#### SW All - SW49 - Transfer of a Permit Application

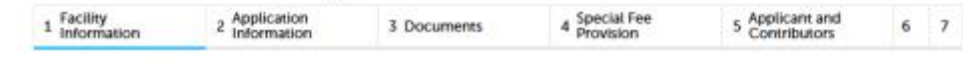

Step 1: Facility Information > Facility Information

\* indicates a required field

**Facility Information** 

You must identify the facility for which you are completing this application. Enter the facility name, or portion of the name, in the "Name" box and click on "Search". Your search will return a list of facilities and addresses that meet your search criteria. If your facility is on this list, select it by clicking the button to the left of the name. If your facility is not on the list, you may search again, by pressing "Clear" and using different criteria. For example, try a new search using street address. If you know your DEP Facility ID, you may enter it in the applicable box and click on "Search". The facility information will populate the boxes. If applicable for a new facility, press the "Clear" button, and enter the information for the facility into the boxes provided (boxes with an asterisk are required), and continue to the next section without clicking on "Search".

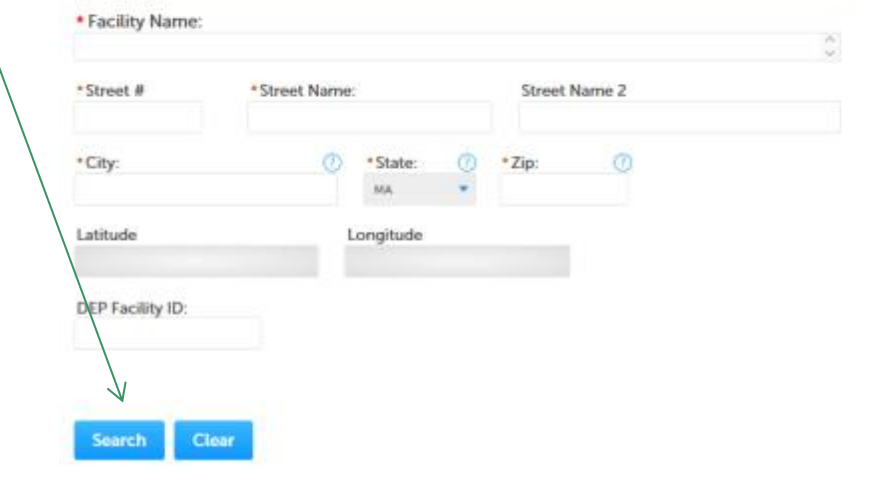

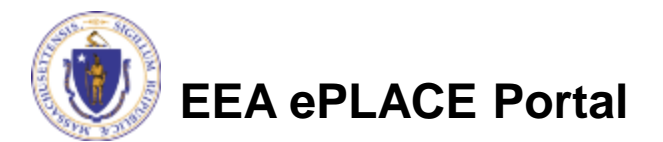

## Facility Information Search

- Based on what you have searched for, a list will be returned with all possible matches.
- Click on the button to the right of the facility you are seeking and click "Select" or
- Click "Cancel and search again
- *Some permit applications will allow you to add a new facility but we suggest you SEARCH first just to be sure that the facility does not already exist in the system*

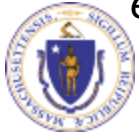

### **EEA ePLACE Portal**

#### Facility(s)

#### Showing 1-8 of 8

#### **Facility Name | Address**

- NATIONAL GRID TRAINING CTR | 449 SOUTHWEST CUTOFF MILLBURY MA 01527
- NATIONAL GRID | 0 BERRY ST PLAINVILLE MA 02762
- NATIONAL GRID | 127 WHITES PATH YARMOUTH MA 02664
- NATIONAL GRID | 39 QUINCY AVE BRAINTREE MA 02184
- NATIONAL GRID LEOMINSTER MGP | 36 MILL ST LEOMINSTER MA 01453
- NATIONAL GRID NORWOOD | 127 DEAN ST NORWOOD MA 02062
- NATIONAL GRID USA SERVICE COMPANY INC | 40 SYLVAN RD WALTHAM MA 02451
- NATIONAL GRID WEBSTER MGP | 21 MAIN ST WEBSTER MA 01570

Cancel

### Owner Information

- Next- Add Owner Information
- Click "Add New" and type in the required information. The owner in most cases is the owner of the permit otherwise known as the Applicant.

#### **Owner Information**

To add an owner, click the "Add New" button. You will have the option of using your login information, if applicable. You can also "Look Up" a previously entered contact, and select as the owner. If an owner is incorrect or has changed, you need to add the new/correct owner first, and then you can remove the incorrect/previous owner. Note that at least one owner is required to be entered.

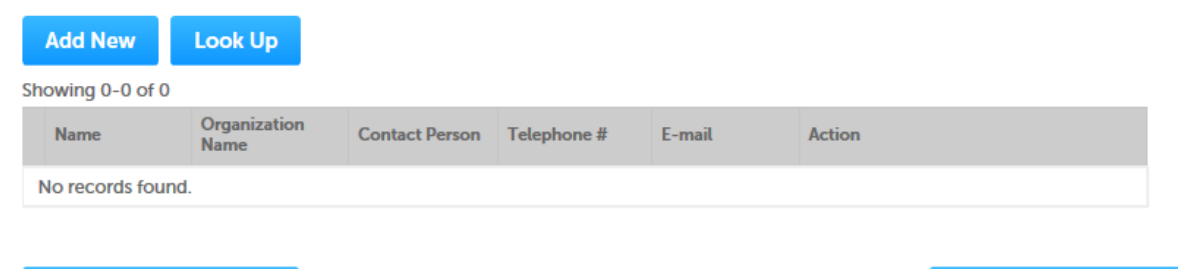

**Continue Application »** 

**Save and resume later** 

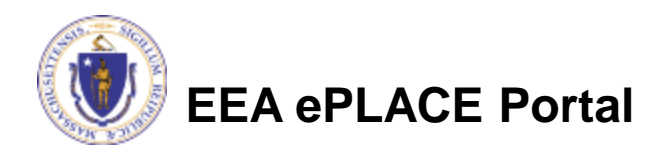

## Add Owner

- If you clicked "Add Owner"
	- $\blacktriangleright$  If the owner information matches your login information, check the "Use Login Information" box
	- $\blacktriangleright$  Indicate if the owner is an individual or an organization
	- $\blacktriangleright$  Provide all information in the new window that opens
	- ▶ Click "Continue" when done

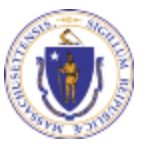

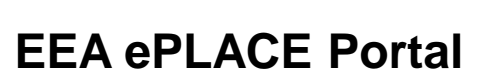

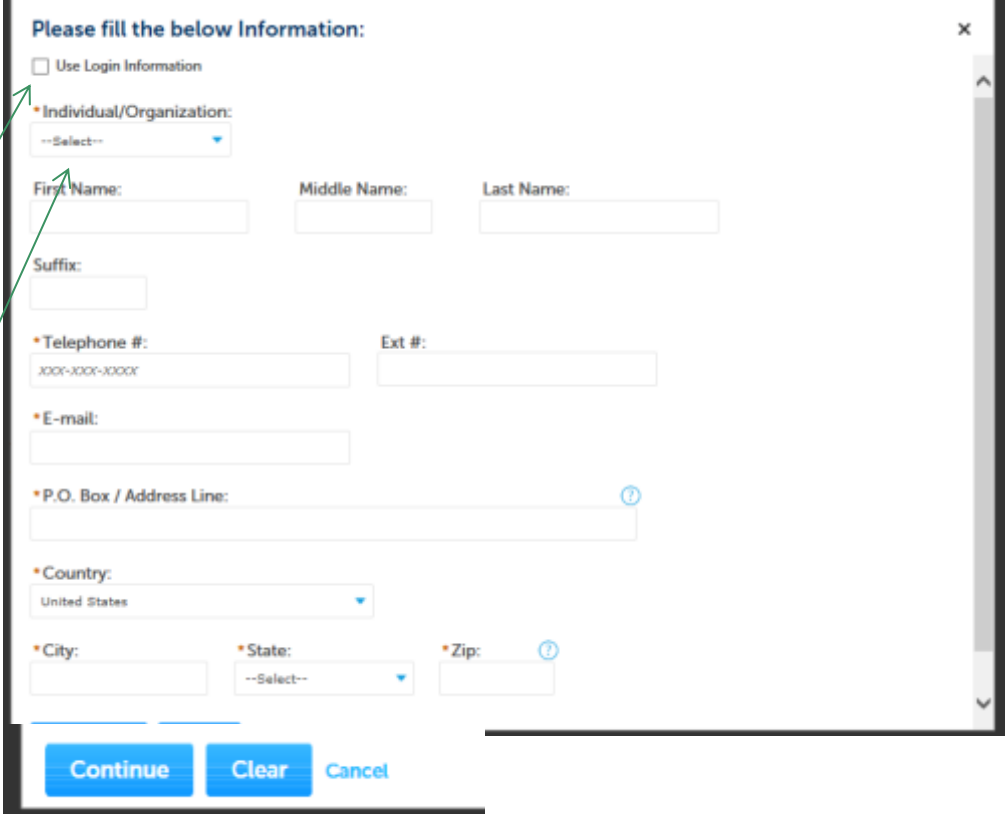

### Owner Information

- You will see a message saying "Contact added successfully"
- Click "Continue Application" to go to the next section.

**Owner Information** 

To add an owner, click the "Add New" button. You will have the option of using your login information, if applicable. You can also "Look Up" a previously entered contact, and select as the owner. If an owner is incorrect or has changed, you need to add the new/correct owner first, and then you can remove the incorrect/previous owner. Note that at least one owner is required to be entered.

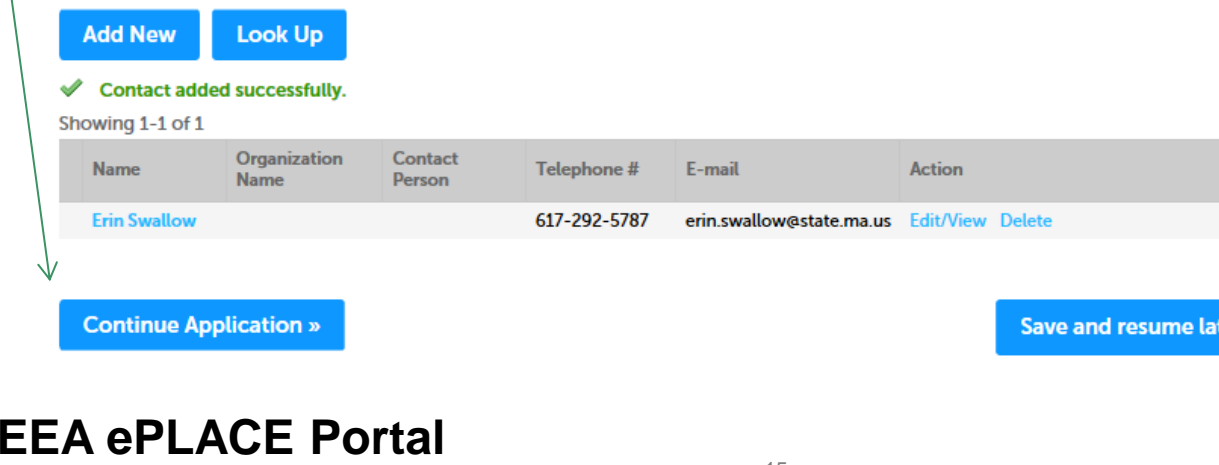

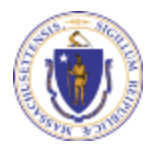

ter

### Application Information: The Basics

- ▶ Each application will ask a series of questions. Most require a short text response.
- Some questions will have Yes/ No answers or you will be required to select a value from a drop down list.
- If "Other is selected as a response to a question, a new box will open that will allow you to describe what "other means. indicates a required field

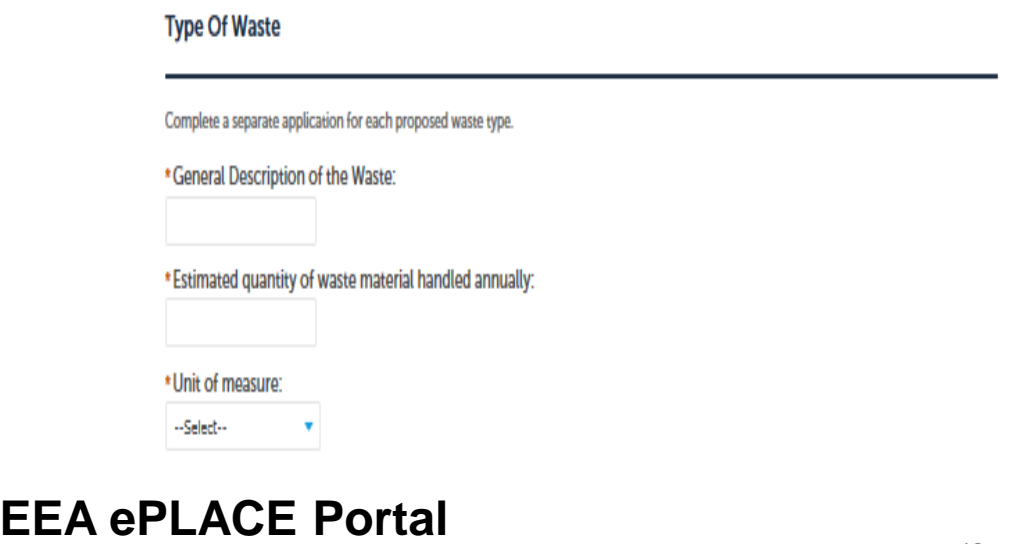

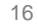

### Application Information: Tables

- Some information is collected in **Tables**
- Start a table by clicking on "Add a Row". A separate box will open to allow you to enter the required information. If you click on the down arrow, you can add more than one row at a time.
- You can edit or delete a row by clicking on the box to the left of the line item and clicking Edit or Delete.
- Click "Submit" when done

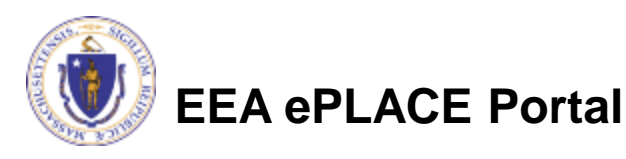

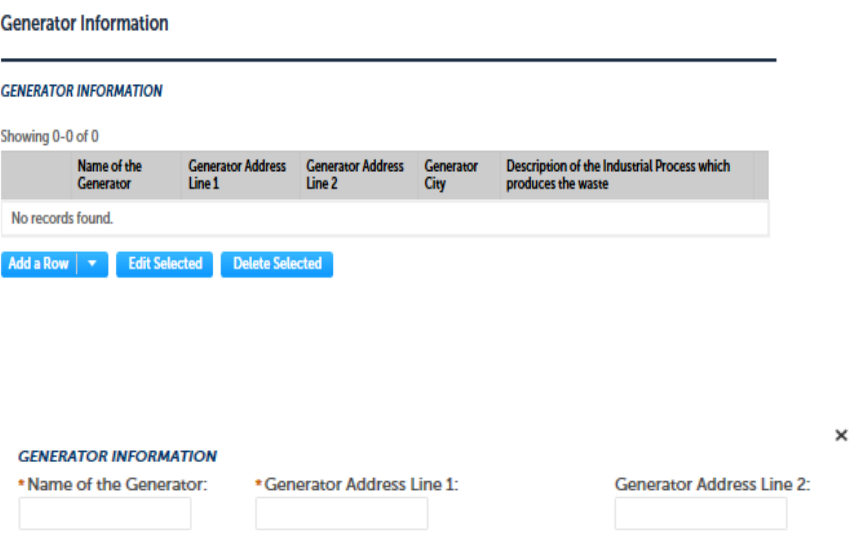

\* Description of the Industrial Process which

produces the waste:

Cancel

**Generator City** 

**Submit** 

- **Be Prepared!** 
	- ▶ The system will list the documents that are required as attachments.
	- ▶ Each of those required documents must be attached separately in order to pass validation.
	- This means uploading each required document as a discrete file.
	- ▶ Prepare your files in advance and save time during the upload.
- There are additional document types available in the list that you can optionally attach as needed.

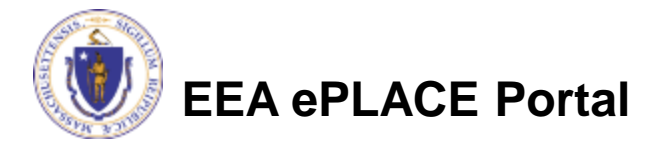

- Upload all required documents for your application.
	- ▶ The required documents will be listed on the application
- To begin attaching documents, click "Browse".

#### SW Special Waste - SW14 Listed Special Waste Determination Application

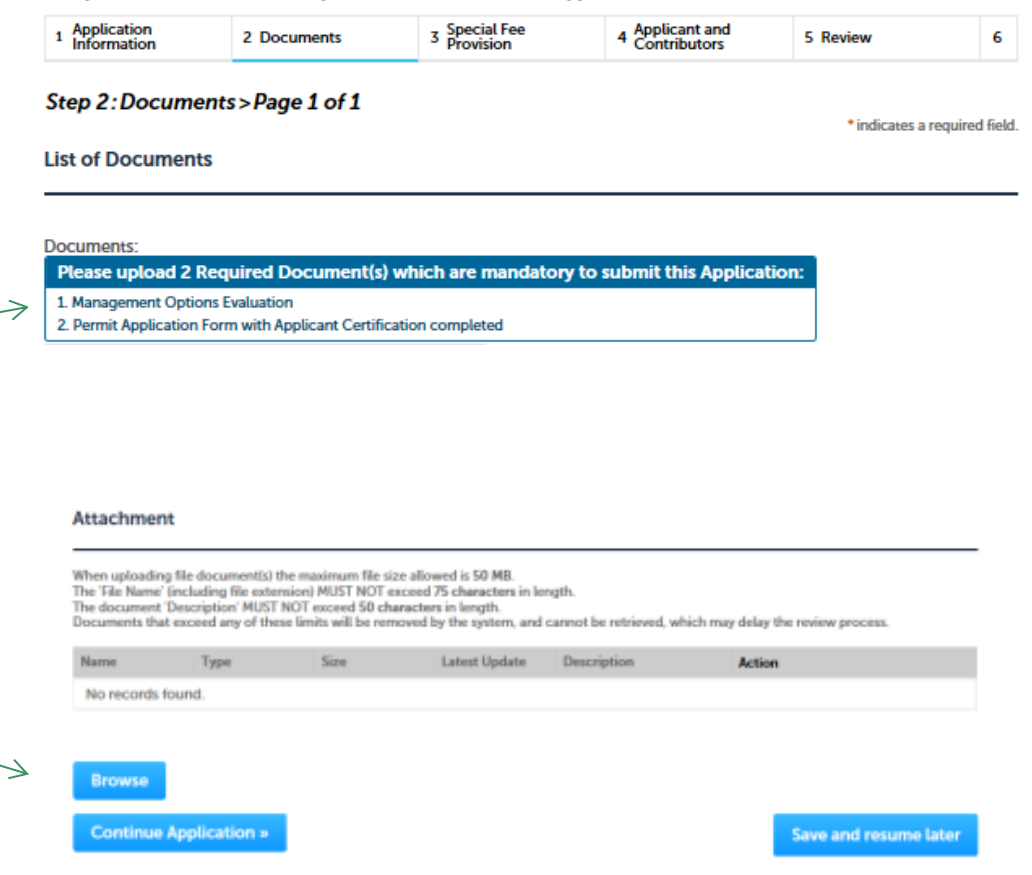

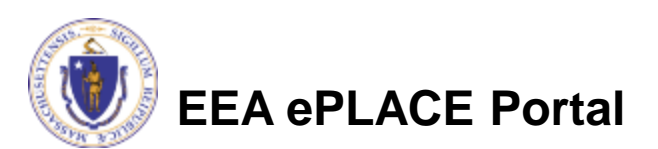

- A "File Upload" window opens
- Click "Browse"
- Choose the file(s) you want to attach
- When all files reach 100%, click "Continue"

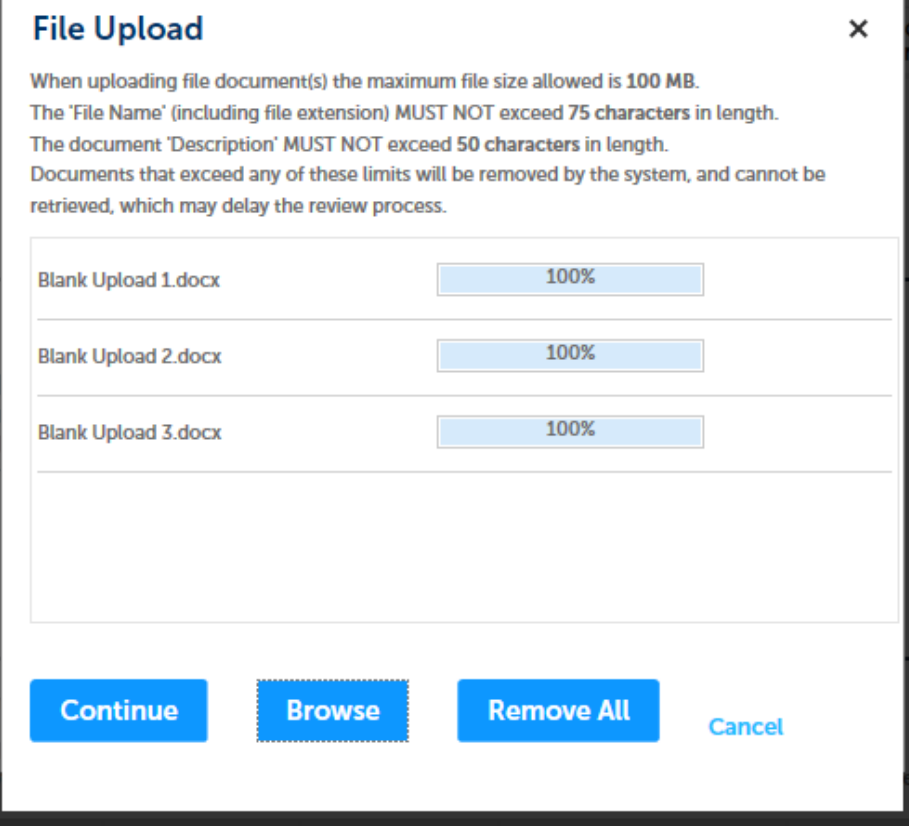

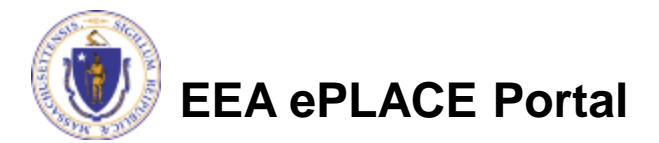

- Indicate the document type
- Provide a description of each document that you uploaded
- Click "Browse" to add more documents
- When all documents are uploaded and described, click "Save"
- Click "Continue Application"
- You must attach the required documents as listed before moving on.

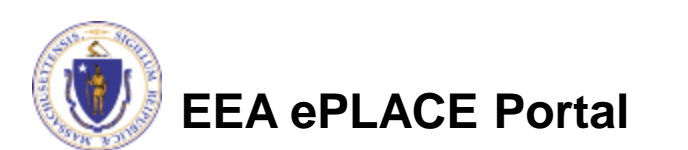

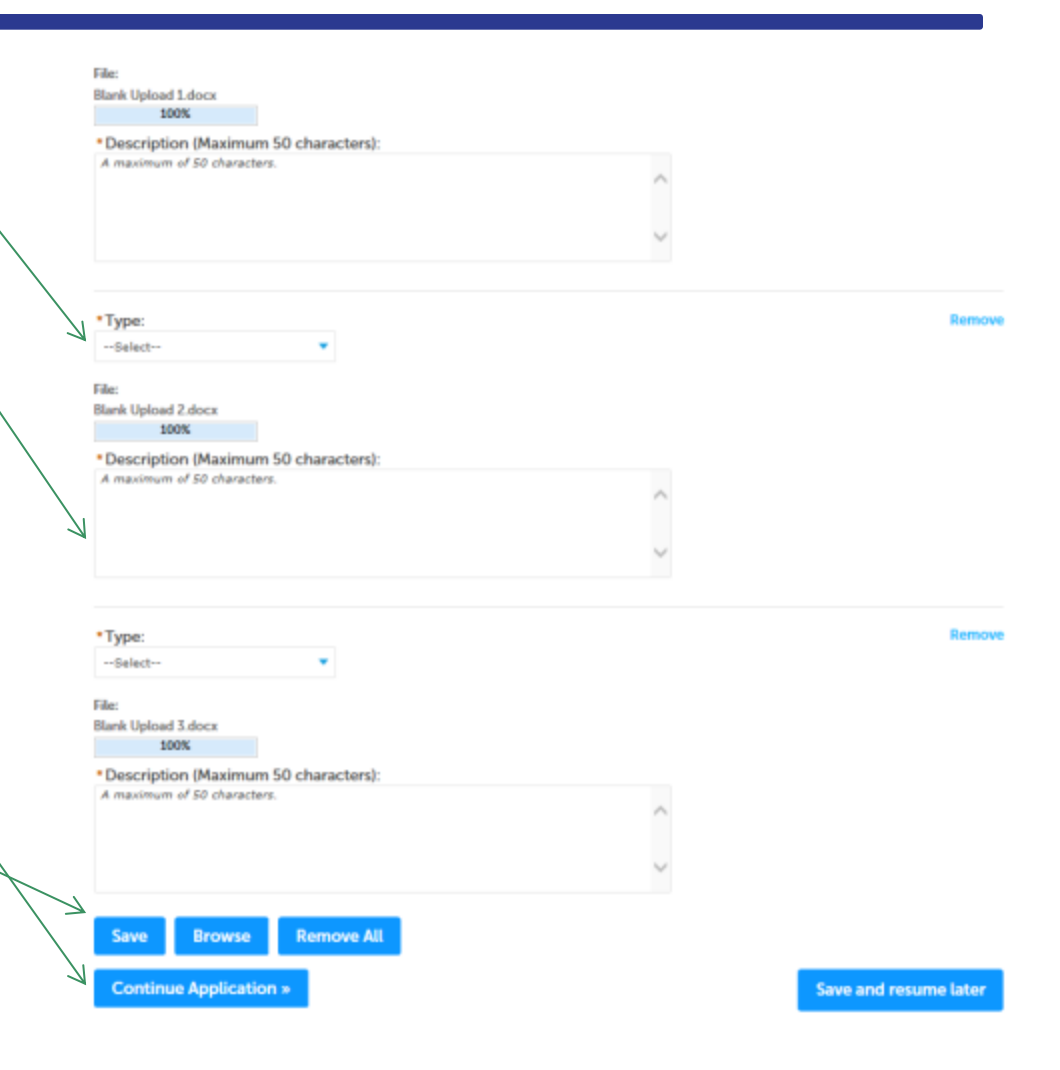

- You should see a message that you have successfully attached documents.
- Review the list of attached documents.
- When ready, click "Continue Application".

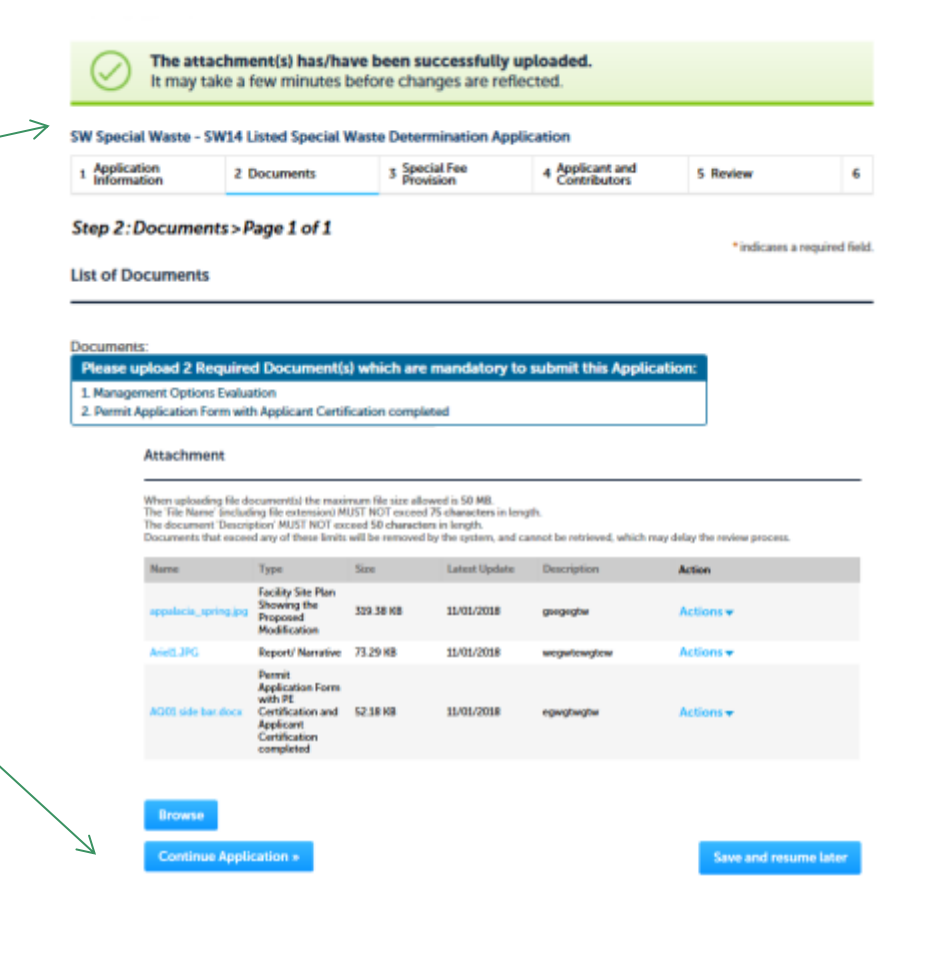

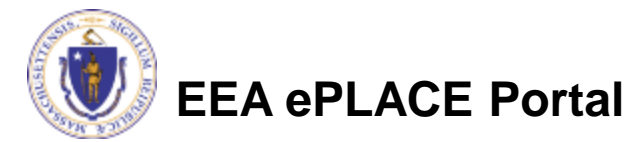

## Special Fee Provision

- Special Fees are defined in 310 CMR 4.0
- Leave this page blank and click "Continue Application" if special fees do not apply to your situation.
- If you have a Special Fee Provision (e.g., the applicant is a municipality), check the appropriate box and provide requested information.
- Click "Continue Application"

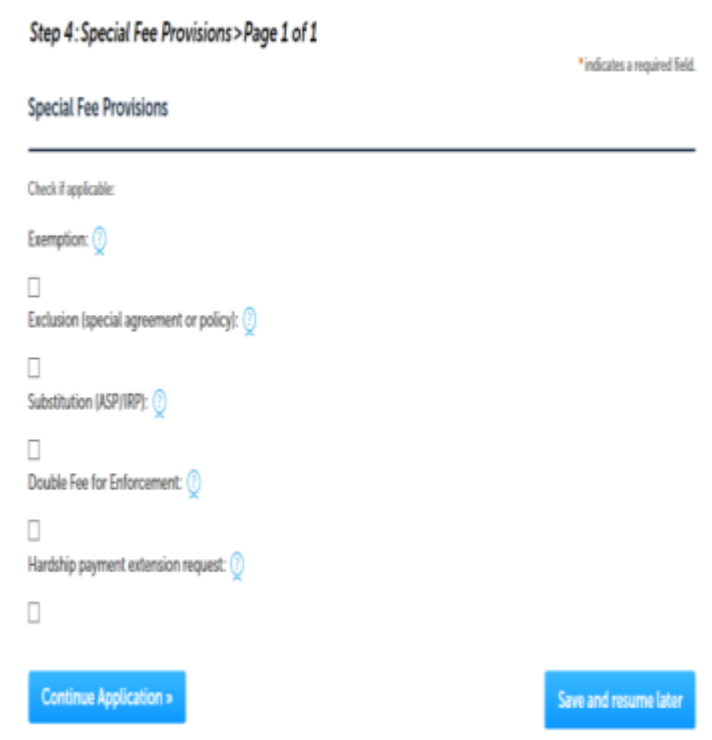

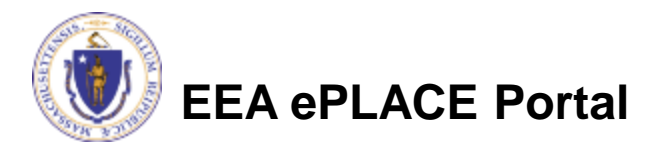

## Applicant Contributors

- This page shows the list of individuals who have viewed, or edited this application.
- This is also where the applicant identifies the type of authority under which they can sign the application as the Responsible Official.
	- ▶ Input the Organization Name
	- Select Type of Organization
	- Select Title of person who will be submitting the applicant

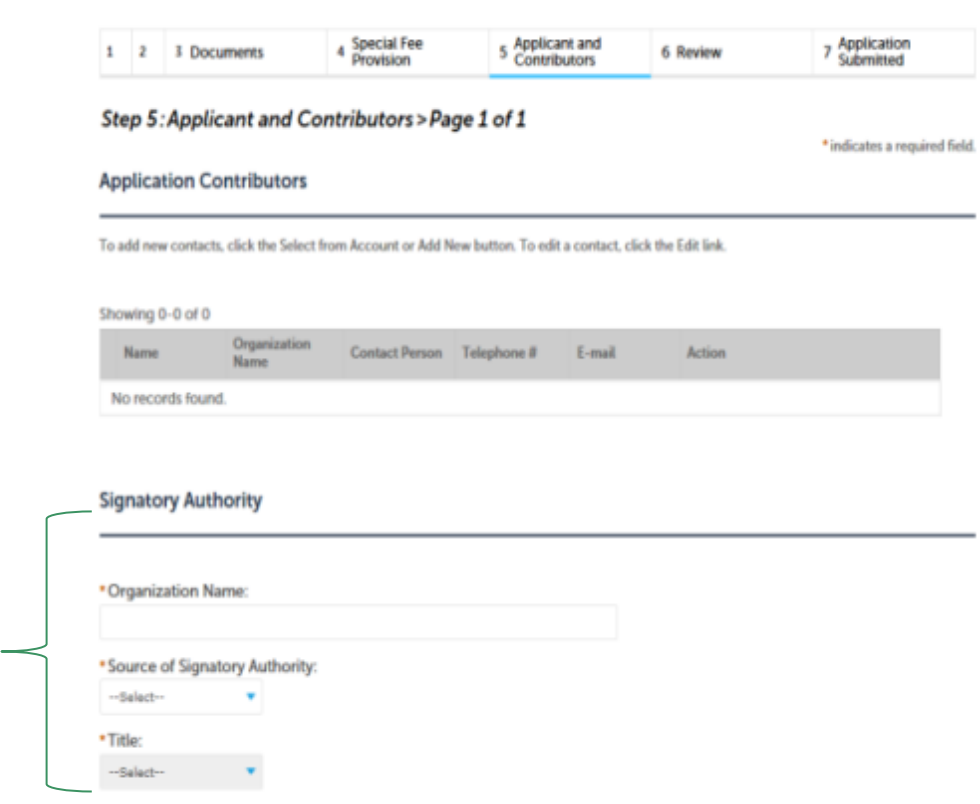

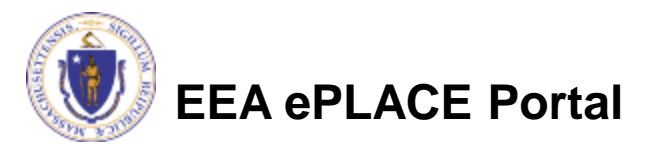

## Applicant Contributors

- Whoever is logged in will see their name in the "Applicant Information"
- If you are NOT the applicant, please share this application with the responsible official for the Applicant.
- Once the Responsible Official logs in, their name will be in the applicant information box.

### Applicant Information To View your contact, click the View link, **Applicant Information:** Laurel Carlson

1 Winter St Boston, MA. 02108

Telephone #: 111-111-1111 Email: Laurel.Carlson@massmail.state.ma.us

#### **Edit or View**

**Continue Application »** 

Save and resume later

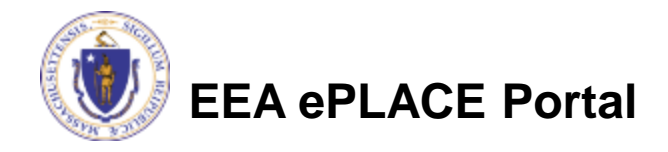

### Review the Certification

- The entire application is shown on a single page for your review
- If you note something you want to change, click "Edit Application"
- Otherwise, continue to the bottom of the page.
- If you are NOT the applicant, click "Save and Resume Later"

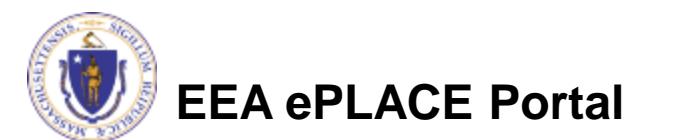

#### SW Special Waste - SW14 Listed Special Waste Determination Application

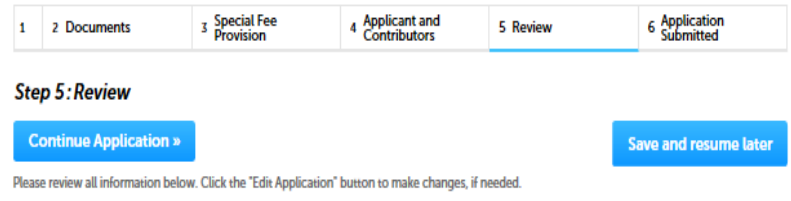

#### **Review and Certification**

If you arrive at this Review page after selecting "Resume Application" from your dashboard, (and then select "Pick up where I left off"), you will need to click on the "Applicant and Contributors" tab at the top of this page, and then click "Continue" to finish submitting this application.

**Edit Application** 

#### **Type Of Waste**

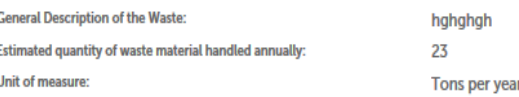

#### **Generator Information**

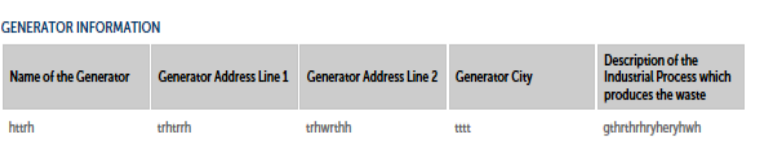

#### **Waste Disposal**

## Certification Form

- When the applicant is logged in, the applicants name will appear in the "Applicant Information" box.
- Read the Certification Statement.
- When you click the box to the left of "I Agree to the above Certification"- the date will be inserted.
- Click on Continue to pay the application fee.

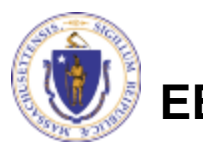

**EEA ePLACE Portal**

#### Individual Telephone #: 617-348-4095 Launel 3 Carlson E-mail:Laurel Carlson@state.ma.us Boston, 02108 **United States** Ext # One Winter 5t 7th Floor "I attest under pains and penalties of perjury that: a. I have personally Examined and am familiar with the information contained in this submittal, including any and all documents accompanying this certification statement; b. Based on my inquiry of those persons responsible for obtaining the information, the information contained in the submittal is, to the best of my knowledge, true, accurate and complete c. I am fully authorized to bind the entity required to submit these documents and to make this attestation 9on behalf of such entity; and d. I am aware that there are significant penalties including but not limited to, administrative and civil penalties f Date I agree that I am the Applicant. If you are not the Applicant then click on 'Save and resume later button **Continue Application »** Save and resume later

Applicant Information

# Application Fee

- Both online payment and pay by mail are available.
- Online payment will require a service charge .
- Click the appropriate box to begin.

#### SW Special Waste - SW14 Listed Special Waste Determination Application

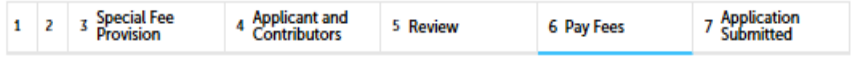

#### **Step 6: Pay Fees**

Listed below is the fee for the authorization that you are applying for. The following screen will display your total fees.

Payment may be made by electronic check or credit card for a nominal processing fee. The electronic check fee is \$0.35 per transaction. Credit card payments are 2.35% per transaction. Clicking on the PAY ONLINE button will bring you to the secure online payments portal. Once you have made payment, you will be returned to your application for submittal.

Payment may also be made by mail. However, review of your permit will not begin until payment is received. By clicking on the Pay by Mail button, you will have submitted your application. You will receive a notification email with the location and address to send your payment. That information is also available in the instructions for this authorization.

#### **Application Fees**

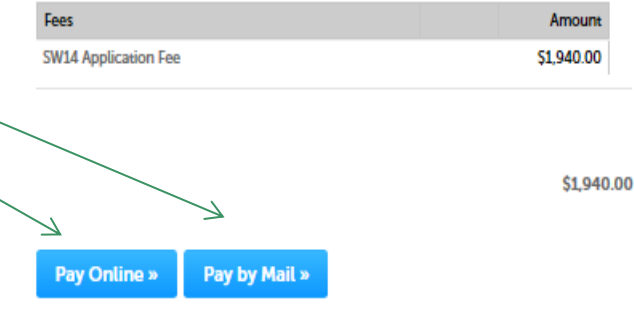

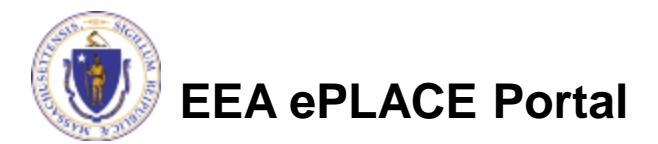

# Pay Online

- If you choose "Pay Online", you will be brought to this screen.
- Provide all payment and billing information.
- Accept the terms and conditions.
- You will be e-mailed a receipt.

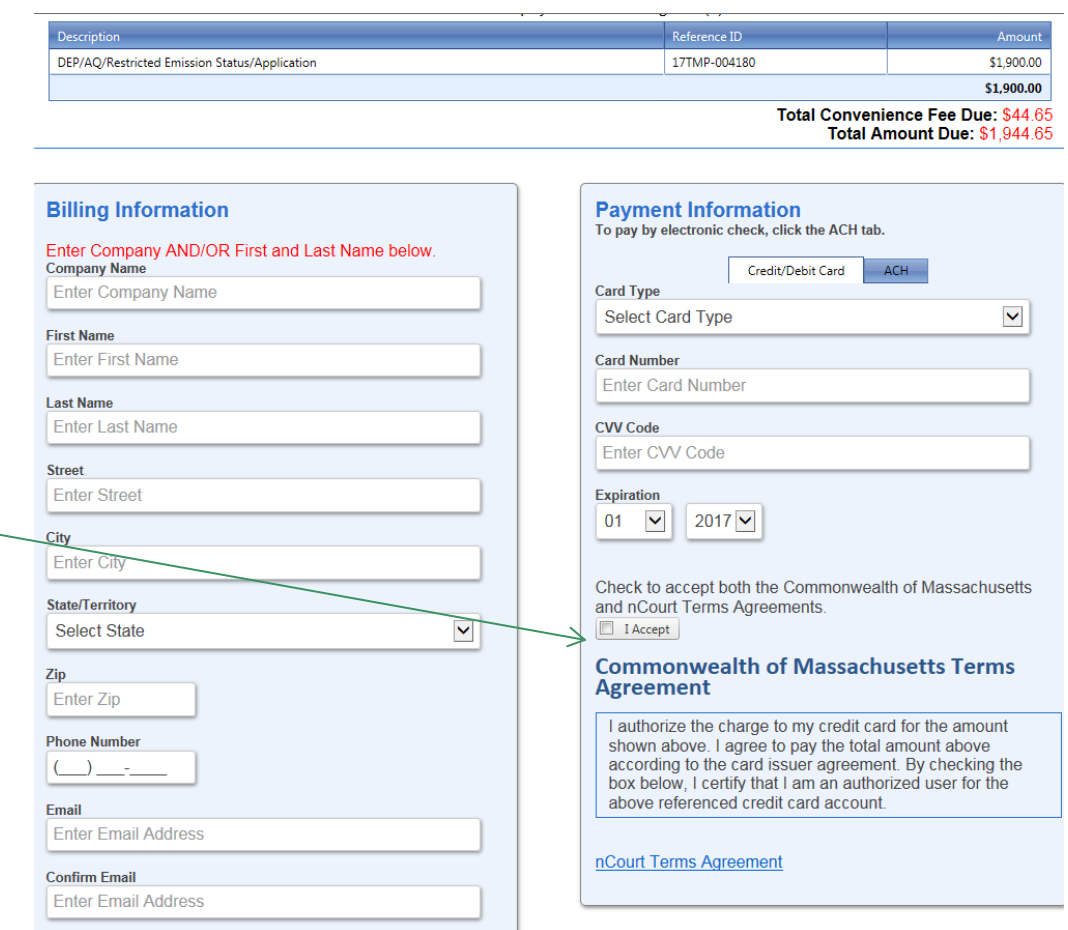

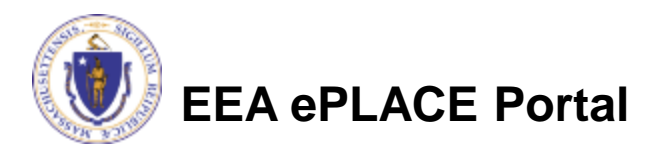

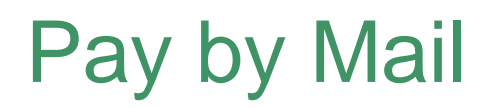

### If you chose pay by mail, check your e-mail for instructions

#### **NOTICE DATE: 11/7/2018**

Thank you for submitting your online authorization application form for authorization type: SW Special Waste - SW14 Listed Special Waste Determination Application. Your Application Number is: 18-SW14-000003-APP.

Payment online: If you have paid online by credit or ACH you will receive an additional notification from the epayment vendor that your payment is complete. Review of your application will begin. That notification will include a Reference ID # for your records.

Pay by Mail: If you chose the "Pay by Mail" option, please make your payment in the form of a check or money order made payable to the Commonwealth of Massachusetts. Do not send cash. You must include your Application Number 18-SW14-000003-APP on the check or money order that must be sent to the address below.

Department of Environmental Protection PO Box 4062 Boston, MA 02211

Review of your application will not begin until after your payment has been received and processed.

Fee Exempt Status or Hardship Status Requested: If your application indicated a Fee Exempt Status, MassDEP will review your request. If your fee exempt status is not approved you will be contacted with instructions for paying the fee. If your application indicated a request for hardship status, your request will be reviewed and you will be contacted with the final determination.

You can track the progress of your submission through the review process at the following link: https://acaqa.epermitting.state.ma.us/citizenaccess/.

Please email any questions or concerns about this notification or this application to:EIPAS@massmail.state.ma.us

*MassDEP will not begin review of the application until the permit fee has been paid.*

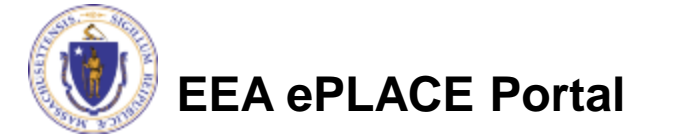

### EPA Electronic Signatory Verification

- USEPA requires that electronic signatures be validated. At the bottom of the email indicating a successful submission, you will see instructions on how to complete the validation process.
- Please print, sign and mail the below section of the email as instructed.

To meet Federal Reporting requirements for EPA's Cross-Media Electronic Reporting Rule (CROMERR), you are required to print this entire email, and to sign the below certifying that you have submitted the Application identified in this email.

This form must be signed and mailed to the address below. Failure to complete this step may result in delay of review of your application.

I certify that I have submitted application #18-SW14-000003-APP

**Printed Name Signature Date** 

Please return signed document to: **MassDEP** ePLACE Confirmations **One Winter Street Boston, MA 02108** 

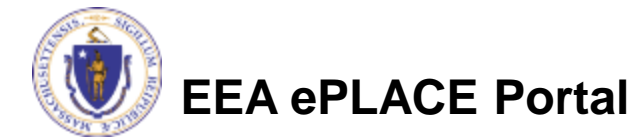

## Submission Successful!

- When you submit your certification you will receive this notice.
- You will also received a Record ID so you can track the status of your application on line
- Go to your "My Records" page in ePLACE to see the status of an application

#### SW Special Waste - SW14 Listed Special Waste Determination Application

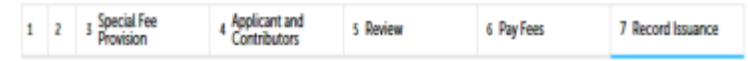

#### Step 7: Record Issuance

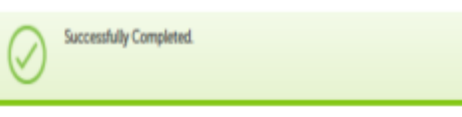

Thank you for using our online services. Your Record Number is 18-SW14-000003-APP.

#### **Conditions**

#### Showing 1-2 of 2

Documents - 2 Uploaded **Required Documents Management Options Evaluation** Reguired Documents Uploaded | 11/07/2018 Permit Application Form with Applicant Certification completed Reguired Documents

Uploaded | 11/07/2018

You will need this number to check the status of your application.

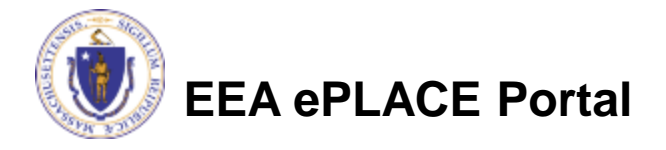

### Proof of Record (POR)/ Public Viewer

• Approximately 5 minutes after submittal of the application, the Applicant will receive a POR which is a copy of the Application minus attachments.

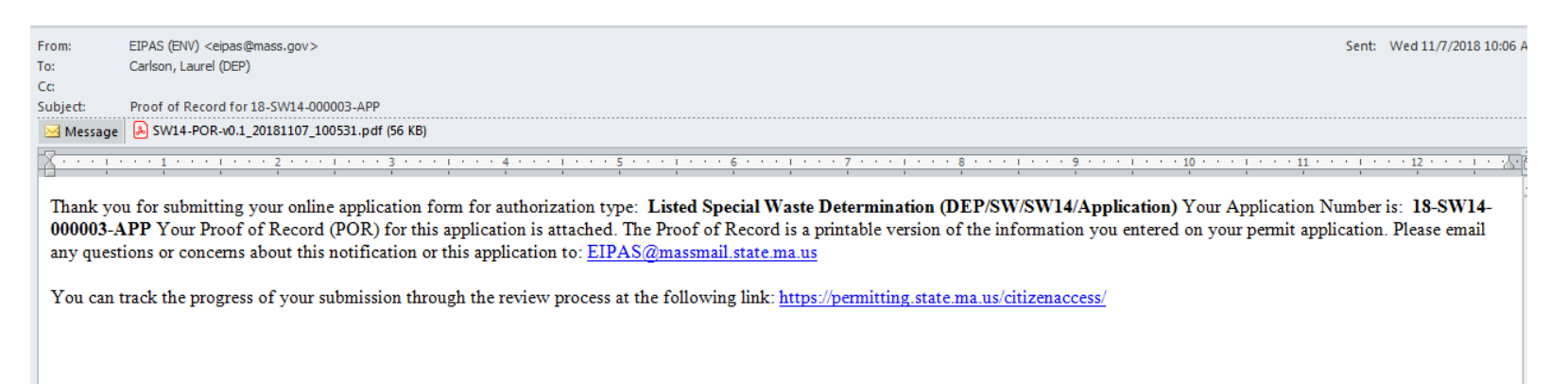

• Also see the link below for a copy of both the application and attachments:

<https://eeaonline.eea.state.ma.us/EEA/PublicApp/>

**EEA ePLACE** 

An Initiative of the Massachusetts Energy and Environment **Information Public Access System Public Access Portal** An Official website of the Commonwealth of Massachusetts

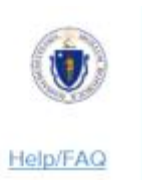

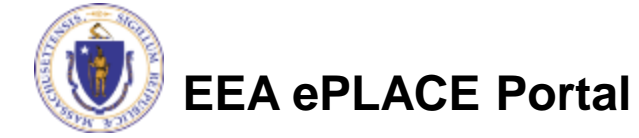

## Questions?

- For technical assistance, contact the ePlace Help Desk Team at (844) 733-7522 or ePLACE helpdesk@state.ma.us
- For other questions, contact your regional office. You can lookup your regional office and their contact information at: [https://www.mass.gov/service-details/massdep-regional-offices-by](https://www.mass.gov/service-details/massdep-regional-offices-by-community)[community](https://www.mass.gov/service-details/massdep-regional-offices-by-community)
- To see a copy of you application, also see <https://eeaonline.eea.state.ma.us/EEA/PublicApp/>

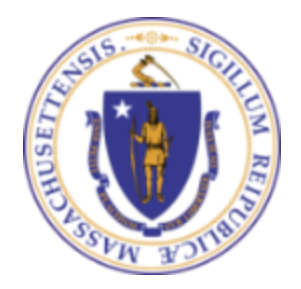

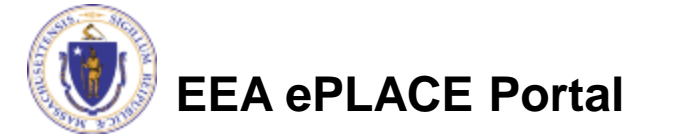